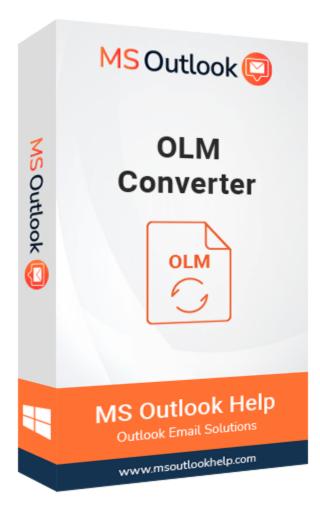

# **OLM Converter**

### (Software Guide)

## Overview

OLM Converter is a dependable and effective application for exporting Outlook OLM mailbox data such as emails, contacts, calendars, journals, and other items to various file formats. This tool converts OLM into MBOX, PST, EML, MSG, MHT, PDF, and different file formats. It allows you to migrate OLM to email clients such as Gmail, Office 365, Live Exchange Server, Yahoo, and Thunderbird. There is no file size limitation for exporting the Mac Outlook mailbox because the software can handle OLM files of any size.

## What's New in this version?

- The Software are based on the latest GUI technology therefore easy to use for users.
- Support to open Mac OLM file on Windows MS Outlook.
- Auto search option to select OLM file from your local system.
- It supports all editions of Windows, including all latest version.

## **Key Features**

- Easily convert OLM files into Outlook PST, EML, MSG, and MBOX file formats.
- OLM migration options include Thunderbird, Gmail, Yahoo, and Outlook online.
- Effortlessly convert corrupt OLM files.
- Auto-search feature to search the OLM files automatically on your computer.
- Smart mailbox preview of OLM files before the actual conversion.
- Directly attach the newly created PST file to the Microsoft Outlook profile.
- Export the mailbox content into a new file with a specific date range.
- Save and load the snapshot of Apple MAC mail to the Outlook conversion process.
- Export all the listed data into an HTML file at a user-defined location.
- Generate LOG file of MAC Outlook to Windows Outlook conversion process in text format.
- Let users evaluate the tool with its free OLM to PST converter version.
- Readily supports every version of Microsoft Windows, such as 2000/2003/2008/XP/ Vista, or Windows 7/8/8.1/10, 2008/2012 (32-bit & 64-bit).

## Minimum System Requirement

Processor: 1GHz Processor (2.4 GHz is recommended)
Operating System: Windows 10/8.1/8/7/Windows Vista/ XP and below versions
Memory: 512 MB RAM (1 GB Recommended)
Disk Space: 500 MB of Free Hard Disk Space (1 GB Recommended)

## Installation Process of Aryson Software

Follow the steps to Install the Aryson Technologies software on your system:

- Firstly, Visit the official website of **Aryson Technologies**. <u>(https://www.arysontechnologies.com)</u>
- After that Click on the **Product Section** of the Website and choose the software that you need to download from the navigation list.
- After that, You will find a product description page of your selected software. From the description page, tap on the **Download Now** button.
- After downloading, **double click** on downloaded .exe of the tool. Or visit the download location from your computer and **run** the software as **Administrator**.

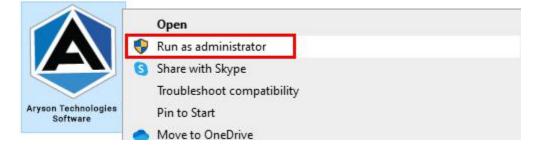

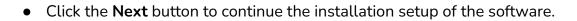

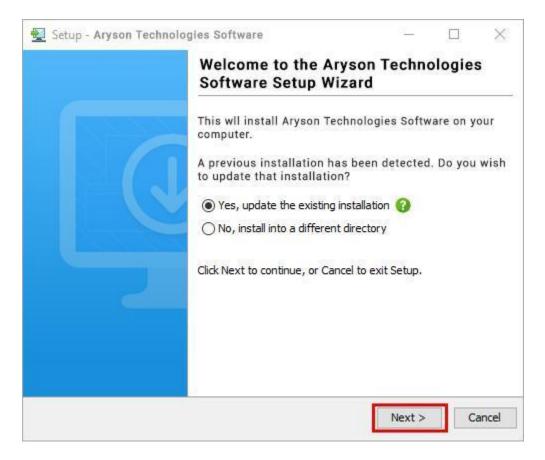

• Choose the **destination directory** of the software and click **Next**.

| 👥 Setup - Aryson                      | Technologies Softwa   | ire                    | 1223    |           | $\times$ |
|---------------------------------------|-----------------------|------------------------|---------|-----------|----------|
| Select Destination<br>Where should A  |                       | Software be installed? |         | -         |          |
| Select the folder<br>then click Next. | where you would like  | e Aryson Technologies  | Softwar | e be inst | alled,   |
| C:\Program Files\                     | Aryson Technologies S | Software               |         | Browse    |          |
| Required disk space                   | : 223 MB              |                        |         |           |          |
| Free disk space:                      | 60 GB                 |                        |         |           |          |
|                                       |                       |                        |         |           |          |
|                                       |                       |                        |         |           |          |
|                                       |                       |                        |         |           |          |
|                                       |                       |                        |         |           |          |
|                                       |                       |                        |         |           |          |
|                                       |                       |                        |         |           |          |
| Aryson                                |                       |                        |         |           |          |
| 24                                    |                       | < Back                 | Next >  | C         | ancel    |
|                                       |                       |                        |         |           |          |

• Now, you have installed the software on your system. Click **Finish** to launch the software.

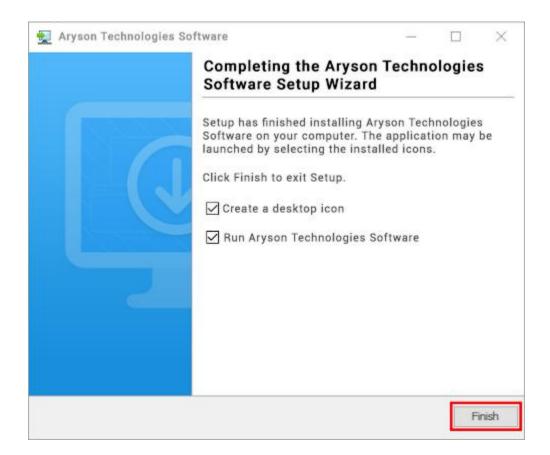

#### LiveChat:

http://messenger.providesupport.com/messenger/0pi295uz3ga080c7lxqxxuaoxr.html

#### Visit Our Site:

https://www.arysontechnologies.com/

#### **Contact Us:**

https://www.arysontechnologies.com/contact-us.html

#### Submit your Review:

https://www.arysontechnologies.com/client-reviews.html

### **Uninstallation Procedures for Aryson Software**

- Turn On your system or PC.
- Now, search the Control Panel and Open it.

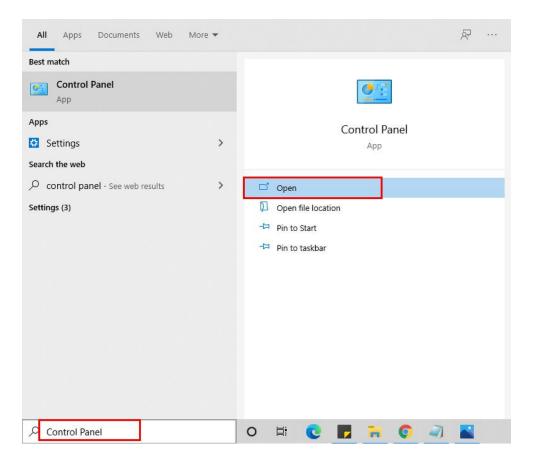

• Here, find the program section and click on Uninstall a program.

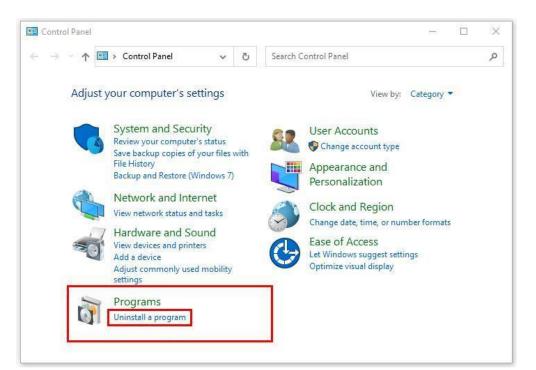

• After that, choose the **software** that you want to uninstall. Additionally, **Right-click** on the software and click **Uninstall**.

| Aryson office - Programs and F                                                     | eatures                                                                                        |        |        | -                   |              | ×    |
|------------------------------------------------------------------------------------|------------------------------------------------------------------------------------------------|--------|--------|---------------------|--------------|------|
| ← → ∽ ↑ 🖬 « Program                                                                | s                                                                                              | é      | Ö      | Aryson office       |              | ×    |
| Control Panel Home<br>View installed updates<br>Turn Windows features on or<br>off | Uninstall or change a program<br>To uninstall a program, select it from the list an<br>Repair. | d the  | n clic | ck Uninstall, Chang | je, or       |      |
|                                                                                    | Organize - Uninstall/Change                                                                    |        | р      | B:<br>Publisher     | : ( <b>*</b> | 0    |
|                                                                                    | Aryson Technologies Software                                                                   | nstal  | l/Cha  | ange                | com          |      |
|                                                                                    | 4                                                                                              |        |        |                     | ď            | ,    |
|                                                                                    | arysontechnologies.com Product v                                                               | ersior | n:     |                     |              | ,    |
|                                                                                    | He                                                                                             | p lin  | k: w   | ww.arysontechnol    | logies.      | com/ |

• After that, tap the **Next** button to Uninstall the Aryson software.

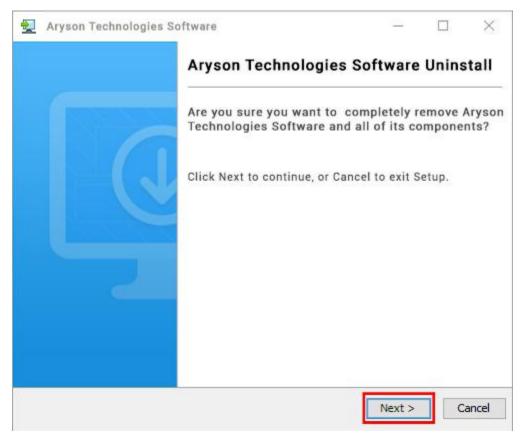

• Now you have **successfully uninstalled** the Aryson software. Click on the **Finish** button.

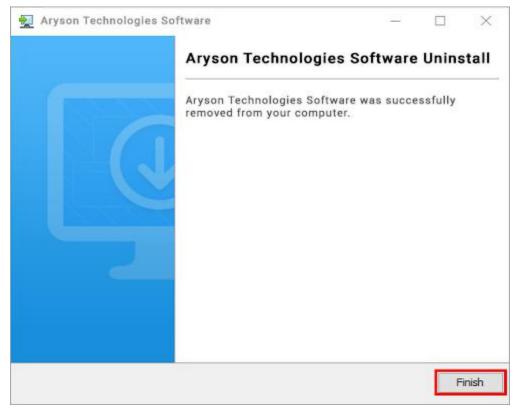

#### LiveChat:

http://messenger.providesupport.com/messenger/0pi295uz3ga080c7lxqxxuaoxr.html

#### Visit Our Site:

https://www.arysontechnologies.com/

#### Contact Us:

https://www.arysontechnologies.com/contact-us.html

#### Submit your Review:

https://www.arysontechnologies.com/client-reviews.html

## **User Interface**

The welcome screen comes when you start the **OLM Converter**, like the image below.

| Aryson OLM Converter V-21.1 (Demo)                         |                                                                                                    | – 🗆 X                      |
|------------------------------------------------------------|----------------------------------------------------------------------------------------------------|----------------------------|
| Menu Buy Tools Help                                        |                                                                                                    |                            |
|                                                            | Aryson OLM Converter Tool                                                                                                    | <b>₽?i</b>                 |
| Best Tool to Convert OLM File into Multiple<br>File Format | OLM File (.olm)                                                                                                    | ~                          |
|                                                            | Single File     (Select This option for single file,Browse the file and then click on Next Button Below)     O Multiple Files/Folder     (Select This Option for multiple Files /Folders and then click on Next Button Below) | Browse                     |
|                                                            | Select Path For Log and Temporary File(s) C:\Users\Akash_Seo\Documents C:\Users\AKASH_~1\AppData\Loca\\Temp\                                                                                                    | // Log Path<br>//Temp Path |
| © Aryson Technologies. All Rights Reserved                 |                                                                                                    | ) Next                     |

## Working Process of OLM Converter

| 🟟 Aryson OLM Converter V-21.1 (Demo)                       | - 🗆 X                                                                                                    |
|------------------------------------------------------------|----------------------------------------------------------------------------------------------------|
| Menu Buy Tools Help                                        |                                                                                                    |
|                                                            | Aryson OLM Converter Tool                                                                                                    |
| Best Tool to Convert OLM File into Multiple<br>File Format | OLM File (.olm)                                                                                                    |
|                                                            | Single File (Select This option for single file,Browse the file and then click on Next Button Below) Browse O Multiple Files/Folder (Select This Option for multiple Files /Folders and then click on Next Button Below) |
|                                                            | Select Path For Log and Temporary File(s) C:\Users\Akash_Seo\Documents/./ Log Path C:\Users\AKASH_~1\AppData\Local\Temp\/./.Temp Path                                                                                    |
| © Aryson Technologies. All Rights Reserved                 | Next                                                                                                    |

1. Download & Run the OLM Converter Tool.

2. Find the file to convert by clicking the Browse button.

| Aryson OLM Converter V-21.1 (Demo)<br>Menu Buy Tools Help |                                      |                            |                                                                 |              |                |                    | – 🗆 X                        |
|-----------------------------------------------------------|--------------------------------------|----------------------------|-----------------------------------------------------------------|--------------|----------------|--------------------|------------------------------|
|                                                           | ĺ                                    | <b>A</b>                   | Aryson OLM Co                                                   | nverter Tool |                |                    | <b>₽?i</b>                   |
| Best Tool to Convert OLM F                                |                                      | Desktop                    |                                                                 |              | ×              |                    | Ŷ                            |
| CILM<br>OLM<br>OLM<br>MSG                                 | Recent Items<br>Desktop<br>Documents | ARCHIVE                    | E<br>>st<br>03 15 06 42 IST 2021                                |              |                | Next Button Below) | Browse                       |
|                                                           |                                      | ile name:<br>iles of type: | past clients.olm                                                | ~            | Open<br>Cancel |                    |                              |
| © Aryson Technologies. All R                              | ights Reserved                       |                            | C: Users\Akash_Seo\Documents<br>C:\Users\AKASH_~1\AppData\Local | \Temp\<br>   |                |                    | /./ Log Path<br>//.Temp Path |
| © Aryson Technologies. All R                              | ights Reserved                       |                            |                                                                 |              |                |                    | ) Next                       |

3. Tick the Multiple files option if you want to convert more files.

|                                                            | Aryson OLM Converter Tool                                                                                                    |
|------------------------------------------------------------|----------------------------------------------------------------------------------------------------|
| Best Tool to Convert OLM File into Multiple<br>File Format | OLM File (.olm)                                                                                                    |
|                                                            | Single File Select This option for single file.Browse the file and then click on Next Button Below  Multiple Files/Folder (Select This Option for multiple Files /Folders and then click on Next Button Below) |
|                                                            | Select Path For Log and Temporary File(s) C:\Users\Akash_Seo\Documents// Log Path C:\Users\AKASH_~1\AppData\Loca\Temp\//.Temp Path                                                                             |

4. Click the Next button after selecting the mailbox folder from the Mailbox Preview pane.

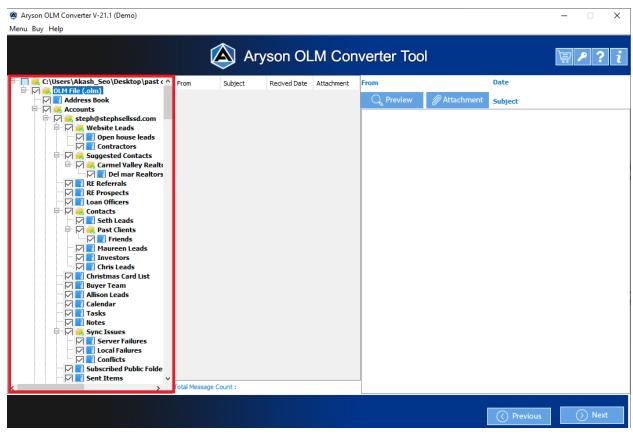

5. In the Save/Backup/Migrate option, choose a file format such as PST, PDF, EML, HTML, MBOX, CSV, and so on.

|                                                                       | Ø                       | Aryson O | LM Convert | er Tool |   | ì.           | ? |
|-----------------------------------------------------------------------|-------------------------|----------|------------|---------|---|--------------|---|
| Gaves/Backup/Migrate As :                                             | P2 PST                  |          |            |         | ~ |              |   |
|                                                                       | P PST                   |          |            |         | ^ |              |   |
| Save in Same Folder (Source and Destina                               |                         |          |            |         |   |              |   |
| Remove Duplicate Mail On basis of To, Fr<br>Maintain Folder Hierarchy |                         |          |            |         |   |              |   |
|                                                                       | MBOX                    |          |            |         |   |              |   |
|                                                                       | EML                     |          |            |         |   |              |   |
|                                                                       | EMLX                    |          |            |         |   |              |   |
| Migrate or Backup Emails Without Attach                               | MSG                     |          |            |         |   |              |   |
|                                                                       | CSV                     |          |            |         | ~ |              |   |
|                                                                       |                         |          |            |         |   |              |   |
|                                                                       |                         |          |            |         |   |              |   |
|                                                                       |                         |          |            |         |   |              |   |
|                                                                       |                         |          |            |         |   |              |   |
| Destination Path : C: \L                                              | Jsers\Akash_Seo\Desktop |          |            |         | 1 | Path to Save |   |
|                                                                       |                         |          |            |         |   |              |   |
|                                                                       |                         |          |            |         |   |              |   |
|                                                                       |                         |          |            |         |   |              |   |
|                                                                       |                         |          |            |         |   |              |   |

6. Prevent duplicate emails from being backed up, select the Remove Duplicate Mail function.

| Aryson OLM Converter V-21.1 (Demo)<br>Menu Buy Help                                                                                                    | - 🗆 X                                 |
|----------------------------------------------------------------------------------------------------|---------------------------------------|
| Arys                                                                                                    | on OLM Converter Tool                 |
| Saves/Backup/Migrate As : PST                                                                                                    | ~                                     |
| Save in Same Folder (Source and Destination Folder are same)  Remove Duplicate Mail On basis of To, From, Subject, Bcc, Body Maintain Folder Hierarchy Eave Pdf attachment separately) | Mail Filter  Mail Filter  Task Filter |
|                                                                                                    | Start Date End Date                   |
| Migrate or Backup Emails Without Attachment files                                                                                                    | Custom Folder Name : Done File        |
| Destination Path : C:\Users\Akash_Seo\Desktop                                                                                                    |                                       |
|                                                                                                    |                                       |

7. To keep the emails in a specific order, select the Maintain Folder Hierarchy option.

| Aryson OLM Converter V-21.1 (Demo)<br>nu Buy Help                                            |        |                    |           |          | - 0              |
|----------------------------------------------------------------------------------------------|--------|--------------------|-----------|----------|------------------|
|                                                                                              | yson O | LM Converter       | Tool      |          | ₩ 2 ?            |
| Saves/Backup/Migrate As :                                                                    |        |                    |           | ~        |                  |
| Save in Same Folder (Source and Destination Folder are same)                                 | 0      | 🗌 Mail Filter      |           |          |                  |
| ✓ Remove Duplicate Mail On basis of To, From, Subject, Bcc, Body ✓ Maintain Folder Hierarchy | 0      | Start Date         |           | End Date |                  |
| Maintain Policer Hierarchy                                                                   |        | 🗹 Task Filter      |           |          |                  |
|                                                                                              |        | Start Date         |           | End Date |                  |
| Migrate or Backup Emails Without Attachment files                                            | •      | Custom Folder Name | Done File |          | 0                |
|                                                                                              |        |                    |           |          |                  |
|                                                                                              |        |                    |           |          |                  |
|                                                                                              |        |                    |           |          |                  |
|                                                                                              |        |                    |           |          |                  |
| Destination Path : C:\Users\Akash_Seo\Desktop                                                |        |                    |           |          | 🦪 Path to Save   |
|                                                                                              |        |                    |           |          |                  |
|                                                                                              |        |                    |           |          |                  |
|                                                                                              |        |                    |           |          |                  |
|                                                                                              |        |                    |           | () Pre   | vious ←→ Convert |

8. The Save in the same folder option can save the output file to the destination folder. After checking the Save pdf attachment separately box, you can save the attachments individually in PDF format.

| Aryson OLM Converter V-21.1 (Demo)<br>Menu Buy Help                                                                                            |                |                        |           |          | - 🗆 X        |
|----------------------------------------------------------------------------------------------------|----------------|------------------------|-----------|----------|--------------|
|                                                                                                    | \land Aryson O | LM Converter To        | ol        |          | <b>₽</b> ?i  |
| Saves/Backup/Migrate As :                                                                                                    |                |                        |           | ~        |              |
| Save in Same Folder (Source and Destination Folder are<br>Remove Duplicate Mail On basis of To, From, Subject, Bo<br>Maintain Folder Hierarchy |                | Mail Filter Start Date |           | End Date |              |
| Save Pdf attachment separately                                                                                                    | Ť              | Task Filter Start Date | ¢=9;      | End Date |              |
| Migrate or Backup Emails Without Attachment files                                                                                              | 0              | Custom Folder Name :   | Done File |          |              |
|                                                                                                    |                |                        |           |          |              |
| Destination Path : C:\Users\Akash_S                                                                                                    | eo\Desktop\    |                        |           | 7        | Path to Save |
|                                                                                                    |                |                        |           |          |              |
|                                                                                                    |                |                        |           | Previous | ←→ Convert   |

9. You can choose Migrate or Backup Emails without Attachments if you want to backup or convert your files without attachments.

|                                                              | Aryson O | LM Converter 7         | Tool      |          | ₩ ?              |
|--------------------------------------------------------------|----------|------------------------|-----------|----------|------------------|
| Saves/Backup/Migrate As : PST                                |          |                        |           | ~        |                  |
| Save in Same Folder (Source and Destination Folder are same) | 8        | Mail Filter Start Date | <b>2</b>  | End Date |                  |
| ☑ Maintain Folder Hierarchy                                  | v        | Task Filter Start Date |           | End Date |                  |
| Migrate or Backup Emails Without Attachment filed            | 0        | Custom Folder Name :   | Done File |          | 0                |
|                                                              |          |                        |           |          |                  |
|                                                              |          |                        |           |          |                  |
| Destination Path : C:\Users\Akash_Seo\Desk                   | top\     |                        |           |          | 🚀 Path to Save 👘 |
|                                                              |          |                        |           |          |                  |
|                                                              |          |                        |           |          |                  |

10. Select the Mail Filter and Task Filter options and the Start and End Dates to migrate only a particular of your messages.

| Aryson OLM Converter V-21.1 (Demo)<br>Menu Buy Help                                                                                                   |          |                                               |              |                      | - 🗆 X           |
|----------------------------------------------------------------------------------------------------|----------|-----------------------------------------------|--------------|----------------------|-----------------|
|                                                                                                    | Aryson O | LM Conv                                       | verter Tool  |                      | ₩ <b>₽?</b> i   |
| Saves/Backup/Migrate As :                                                                                                    |          |                                               |              | ~                    |                 |
| Save in Same Folder (Source and Destination Folder are same) Remove Duplicate Mail On basis of To, From, Subject, Bcc, Body Maintain Folder Hierarchy | 0        | Mail Filter Start Date Task Filter Start Date | May 1, 2021  | End Date<br>End Date | May 13, 2021    |
| Migrate or Backup Emails Without Attachment files                                                                                                    | •        | Custom Fo                                     | older Name : |                      |                 |
| Destination Path : C:\Users\Akash_Seo\Desktop                                                                                                    |          |                                               |              |                      |                 |
|                                                                                                    |          |                                               |              | O Pre                | vious ← Convert |

11. Using the Custom Folder Name function, you can give your folder a unique name.

| Aryson OLM Converter V-21.1 (Dem<br>nu Buy Help                                                  |                             | Aryson O | LM Conv                                                 | verter To   | ool       |          | - · · ×           |
|--------------------------------------------------------------------------------------------------|-----------------------------|----------|---------------------------------------------------------|-------------|-----------|----------|-------------------|
| Saves/Backup/Migrate As :                                                                        | PST                         |          |                                                         |             |           | ~        |                   |
| Save in Same Folder (Source and Do Remove Duplicate Mail On basis of T Maintain Folder Hierarchy | o, Fram, Subject, Bcc, Body | 0        | Mail Filter Start Date Task Filter Start Date Custom Fo | May 1, 2021 | Done File | End Date | May 13, 2021      |
| Destination Path :                                                                               | C: \Users\Akash_Seo\Desktop |          |                                                         |             |           |          | 🦪 Path to Save    |
|                                                                                                  |                             |          |                                                         |             |           | () Pi    | revious ← Convert |

12. Select the Path to Save button and enter the desired location for the saved file.

| Aryson OLM Converter V-21.1 (Demo)<br>Menu Buy Help                                                             |                      |                                                 |                                            |           |         |                | – 🗆 X            |
|----------------------------------------------------------------------------------------------------|----------------------|-------------------------------------------------|--------------------------------------------|-----------|---------|----------------|------------------|
|                                                                                                    |                      | 🖄 A1                                            | ryson OLM (                                | Converter | Tool    |                | 🐺 🖊 ? i          |
| Saves/Backup/Migrate As :                                                                                       | 🖉 DET<br>🖄 Open      |                                                 |                                            |           |         | ×              | ~                |
| Save in Same Folder (Source and Destinatio Remove Duplicate Mail On basis of To, From Maintain Folder Hierarchy | Look in:             | ARCHIVE<br>Done File<br>INBOX.ost<br>Sat Apr 03 | 15 06 42 IST 2021                          | ~         | • 💬 🗊 🕏 | )d Da          |                  |
| Higrate or Backup Emails Without Attachme                                                                       | Desktop<br>Decuments |                                                 |                                            |           |         | nd Da          | ate May 13, 2021 |
|                                                                                                    | This PC              |                                                 |                                            |           |         |                |                  |
| Destination Path : C:\Use                                                                                       | Maharah              |                                                 | C: \Users \Akash_Seo \Desktop<br>All Files |           | ~       | Open<br>Cancel | nth to Save      |
|                                                                                                    |                      |                                                 |                                            |           |         |                |                  |
|                                                                                                    |                      |                                                 |                                            |           |         |                | Previous Convert |

13. Click the Convert button to begin the OLM file conversion.

| sryson OLM Converter V-21.1 (Demo)<br>u Buy Help                                                                                                    |            |                                                                           |     |          |                                           |
|----------------------------------------------------------------------------------------------------|------------|---------------------------------------------------------------------------|-----|----------|-------------------------------------------|
| (A)                                                                                                    | Aryson OLM | Converter T                                                               | ool |          | \\\\\\\<br>\\\\\\\\\\\\\\\\\\\\\\\\\\\\\\ |
| Saves/Backup/Migrate As :                                                                                                    |            |                                                                           |     | ~        |                                           |
| Save in Same Folder (Source and Destination Folder are same)         Remove Duplicate Mail On basis of To, From, Subject, Bcc, Body         Maintain Folder Hierarchy         Migrate or Backup Emails Without Attachment files | i Star     | ail Filter Date May 1, 202 Ask Filter Cate May 1, 202 Ustom Folder Name : |     | End Date | May 13, 2021                              |
| Destination Path : C:\Users\Akash_Seo\Desktop                                                                                                    |            |                                                                           |     |          | I Path to Save                            |
| Getting Folder Contacts                                                                                                    |            |                                                                           |     |          | Stop                                      |

14. Next download the conversion report, click the Download Report button.

| Aryson OLM Converter V-2 | 1.1 (Demo) |              |                   |               | -                                    | ×   |
|--------------------------|------------|--------------|-------------------|---------------|--------------------------------------|-----|
| Menu Buy Help            |            |              |                   |               |                                      |     |
|                          |            | \land Aryson | OLM Conver        | ter Tool      | i 🗐 🤎                                | ? i |
|                          |            |              |                   |               |                                      |     |
| From                     | То         | Status       | Duration          | Message Count | Path                                 |     |
| OLM File (.olm)          | PST        | Completed    | 0:18              | 50            | C:\Users\Akash_Seo\Desktop\Done File |     |
|                          |            |              |                   |               |                                      |     |
|                          |            |              |                   |               |                                      |     |
|                          |            |              |                   |               |                                      |     |
|                          |            |              |                   |               |                                      |     |
|                          |            |              |                   |               |                                      |     |
|                          |            |              |                   |               |                                      |     |
|                          |            |              |                   |               |                                      |     |
|                          |            |              |                   |               |                                      |     |
|                          |            |              |                   |               |                                      |     |
|                          |            |              |                   |               |                                      |     |
|                          |            |              |                   |               |                                      |     |
|                          |            |              |                   |               |                                      |     |
|                          |            |              |                   |               |                                      |     |
|                          |            |              |                   |               |                                      |     |
|                          |            |              |                   |               |                                      |     |
|                          |            |              | 👃 Download Report |               |                                      |     |
|                          |            |              |                   |               |                                      |     |
|                          |            |              |                   |               |                                      |     |
|                          |            |              |                   |               |                                      |     |
|                          |            |              |                   |               |                                      |     |
|                          |            |              |                   |               |                                      |     |
|                          |            |              | ←→ Convert Again  |               |                                      |     |

15. Click the Convert Again button if you want to convert the files again.

| Aryson OLM Converter Menu Buy Help | V-21.1 (Demo) |              |                  |               | – 🗆 X                                |
|------------------------------------|---------------|--------------|------------------|---------------|--------------------------------------|
|                                    |               | \land Aryson | OLM Conv         | erter Tool    | <b>₽?</b> i                          |
| From                               | То            | Status       | Duration         | Message Count | Path                                 |
| OLM File (.olm)                    | PST           | Completed    | 0:18             | 50            | C:\Users\Akash_Seo\Desktop\Done File |
|                                    |               |              |                  |               |                                      |
|                                    |               |              | 上 Download Repor | rt            |                                      |

 $\leftarrow$  Convert Again